# HEBERGER UNE VIDEO SUR POD – WEBTV UNIV. GRENOBLE ALPES

Objectif : Savoir déposer et configurer une vidéo sur POD

## Accès à POD

- Taper l'URL de POD : https://videos.univ-grenoble-alpes.fr
- § Vous arrivez sur la page d'accueil de POD
- Pour mettre en ligne une vidéo, connectez-vous
- Cliquer sur Connexion en haut à droite de la fenêtre

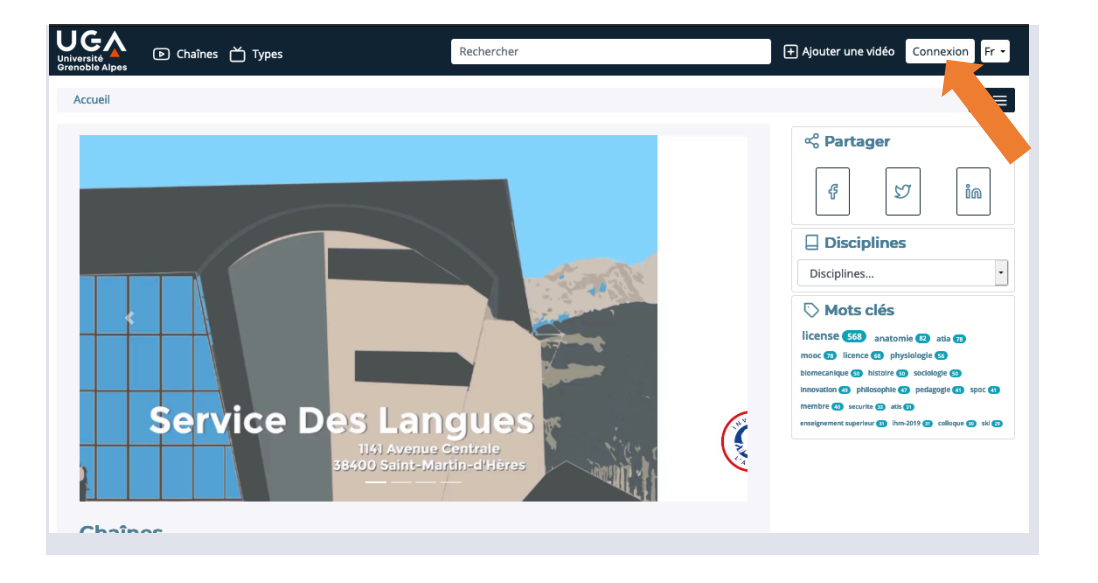

## **Connexion**

Université

**Grenoble Alpes** 

■ La fenêtre ci-dessous s'ouvre

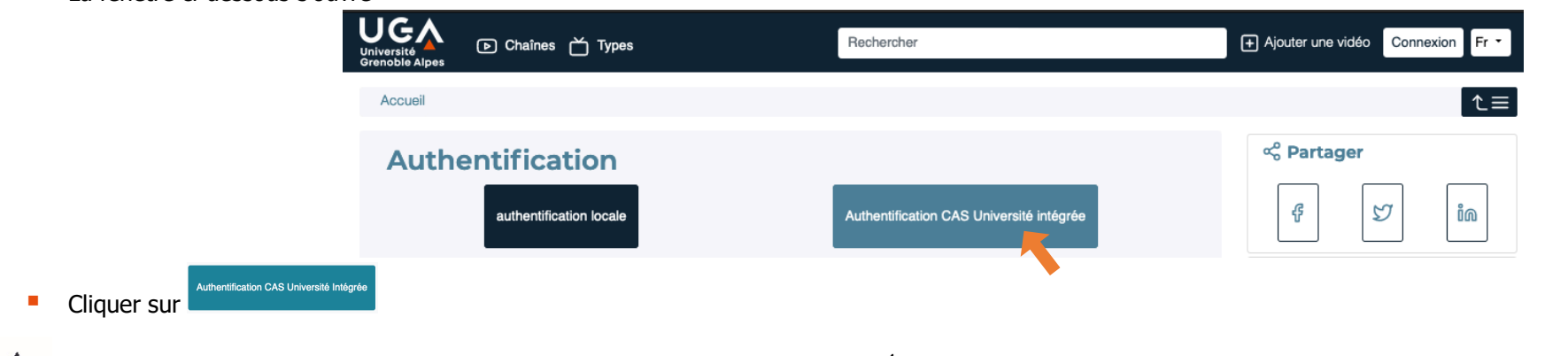

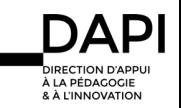

- La fenêtre ci-contre s'ouvre
- Taper vos identifiant/mot de passe Agalan (identifiant et mot de passe identiques à ceux de votre messagerie universitaire)
- Cliquer sur « se connecter »
- § Vous êtes à présent connecté sur POD

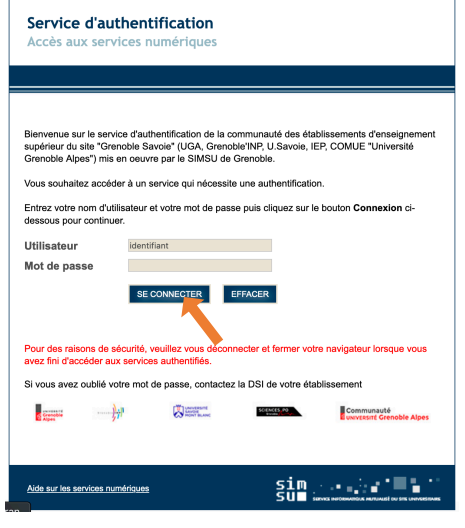

## Déposer une vidéo

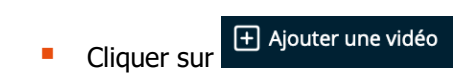

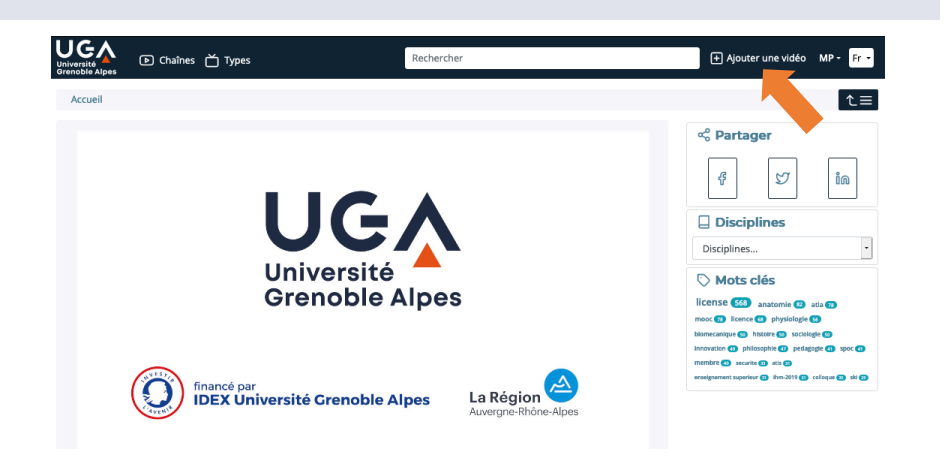

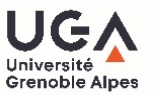

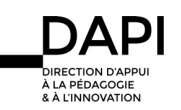

§ La fenêtre ci-contre s'ouvre

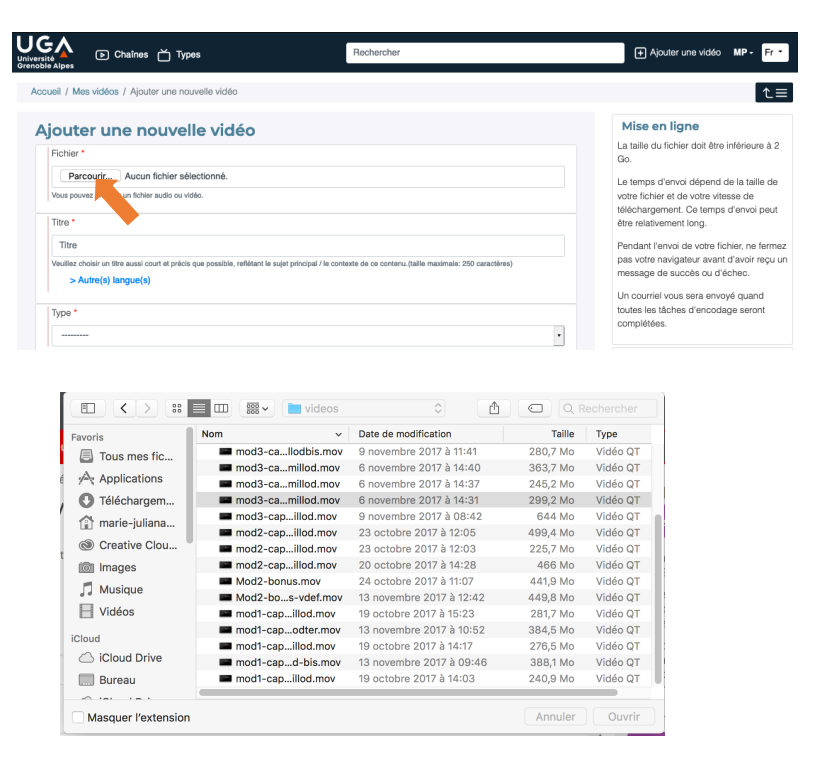

Cliquer sur <u>Parcourina</u> pour sélectionner sur votre ordinateur la vidéo à charger

- Sélectionner la vidéo à charger puis cliquer sur « ouvrir »
- Tous les formats suivants sont acceptés : 3GP, AVI, DIVX, FLV, M2P, M4V, MKV, MOV, MP4, MPEG, MPG, MTS, WMV, MP3, OGG, WAV, WMA, WEBM, TS
- § Attention la taille du fichier vidéo ne doit pas dépasser 2 Go
- § Renseigner les champs obligatoires (signifiés par un \*) : Titre\*

Type\* : type de vidéo (colloque, conférences, documentaires…) Propriétaire\* : sélectionner le nom du propriétaire de la vidéo Description : résumé précis du contenu de la vidéo Date de l'ajout\* : par défaut, celle du jour

Date de l'événement : elle peut différer de la date d'ajout Cursus universitaire : licence, master, doctorat, autre Langue : sélectionner la langue principale de la vidéo Mots clés : indiquer les mots clés relatifs au contenu Disciplines : cliquer sur les disciplines auxquelles vous souhaitez rattacher votre vidéo Vidéo 360 : à ne cocher QUE s'il s'agit d'une vidéo 360°

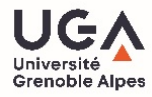

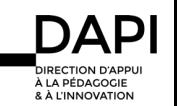

## Réglage de confidentialité

**Par défaut** le **mode Brouillon** est **coché** : cela signifie que la vidéo ne sera visible que par vous seul à partir du site de POD.

**Brouillon** Si la case est cochée, la vidéo sera visible et accessible uniquement par vous.

#### **Premier cas : vidéo publique.**

La vidéo est accessible à tous à partir de POD ou d'autres sites internets où la vidéo peut être intégrée.

**Décocher le mode « brouillon »**

#### **Deuxième cas : vidéo privée mais intégrable sur des intranets sans mot de passe**

La vidéo n'est pas accessible à tous à partir de POD, mais elle doit pouvoir être intégrée sur des intranets (plateformes pédagogiques, intranets du personnel…)

Laisser le mode « brouillon » coché.

#### **Troisième cas : vidéo privée protégée par un mot de passe**

La vidéo n'est pas accessible à tous, et vous désirez la protéger par un mot de passe.

Cette vidéo sera consultable à partir de POD pour les utilisateurs possédant le mot de passe.

Décocher le mode « brouillon », cliquer sur « accès restreint » et taper un mot de passe.

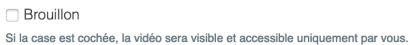

□ Accès restreint Si cette case est cochée, la vidéo sera uniquement accessible aux utilisateurs authentifiés

Mot de passe

Mot de passe

Voir cette vidéo n'est pas possible sans mot de passe

**Brouillon** 

Si la case est cochée, la vidéo sera visible et accessible uniquement par vous.

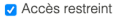

Si cette case est cochée, la vidéo sera uniquement accessible aux utilisateurs authentifiés

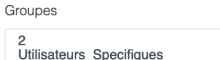

Sélectionner un ou plusieurs groupes qui auront accès à cette vidéo

Mot de passe

Mot de passe

Voir cette vidéo n'est pas possible sans mot de passe

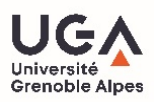

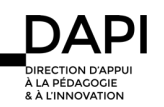

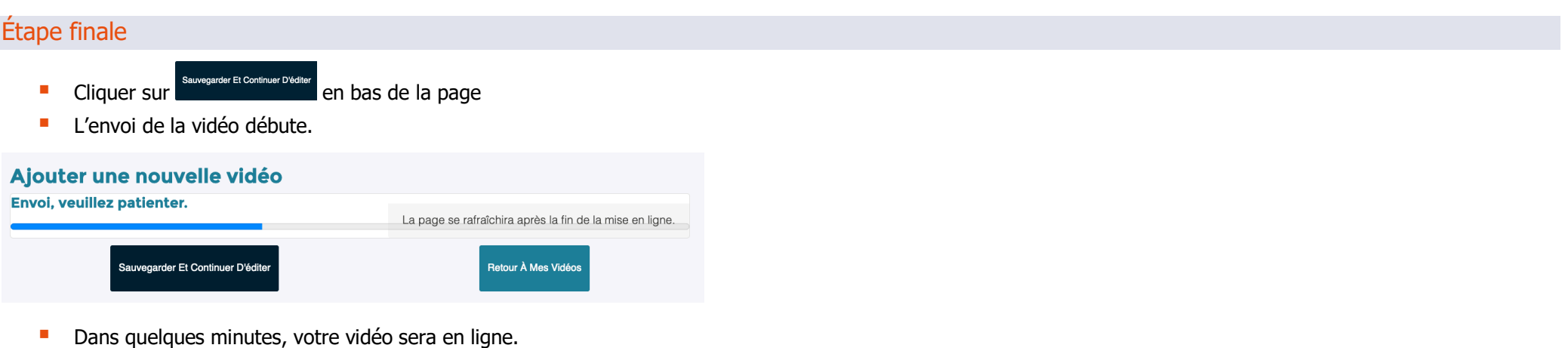

§ Vous recevrez un email dès que l'encodage sera terminé

# Supprimer une vidéo

- Si nécessaire, afficher la barre latérale en cliquant sur  $\sqrt{5}$
- Cliquer sur **in puis confirmer la suppression en cochant puis en cliquant sur Enver**
- § Votre vidéo est à présent supprimée

### Pour en savoir plus…

Pour intégrer une vidéo, se référer au tutoriel POD « Partager et intégrer une vidéo – POD WebTV UGA »

En cas de problème : sos-dapi@univ-grenoble-alpes.fr

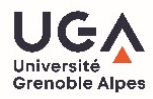

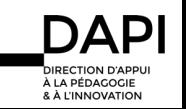